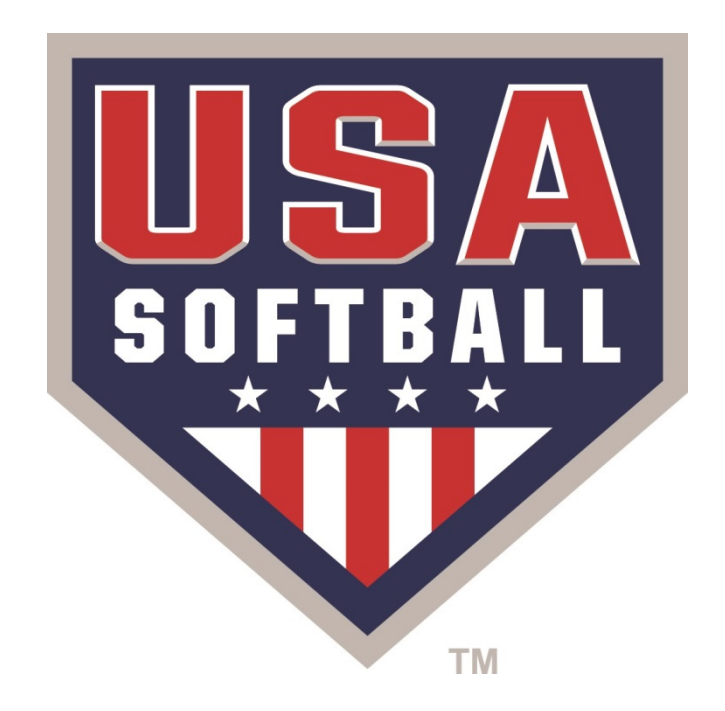

# $SATES P0$

## **How to Guide:**

### **Accessing & creating your Safe Sport Account**

• **Log into your Register USA Softball Account:** 

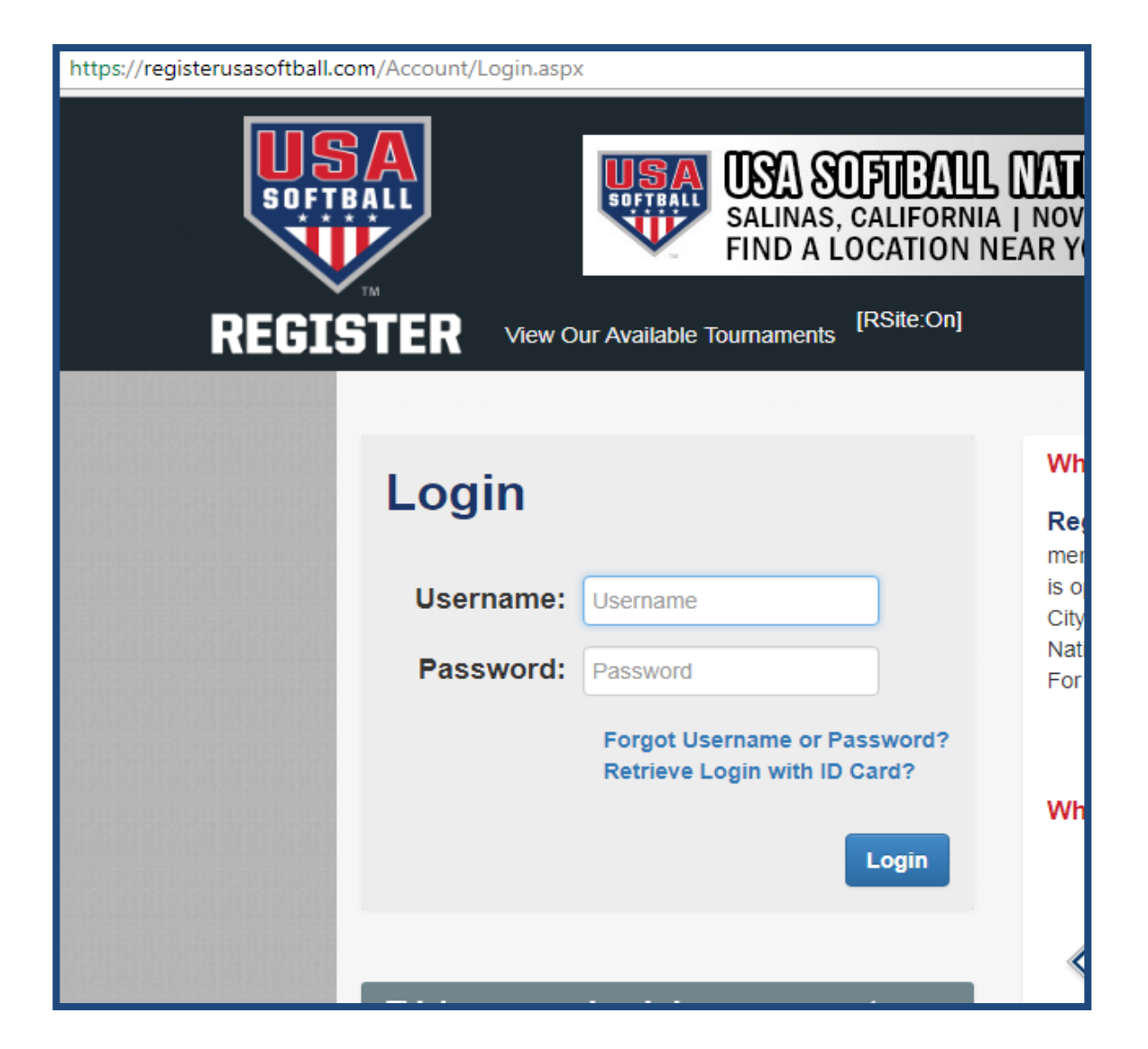

• **Once logged into your Register USA account Access the ACE Education Tab:** 

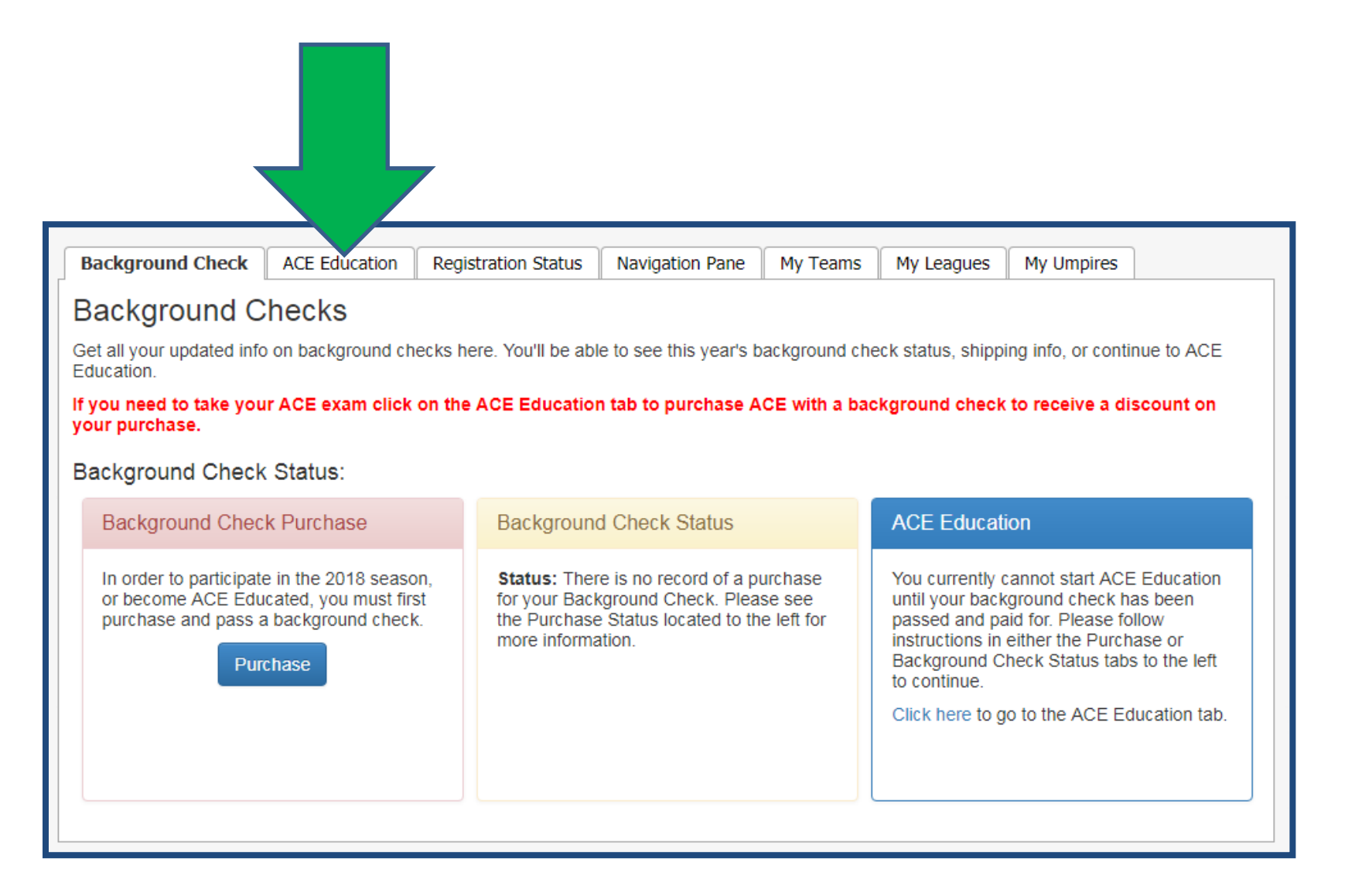

#### • **Select the blue hyperlink "Click Here to Start Now" to access the Safe Sport website (www.safesport.org)**

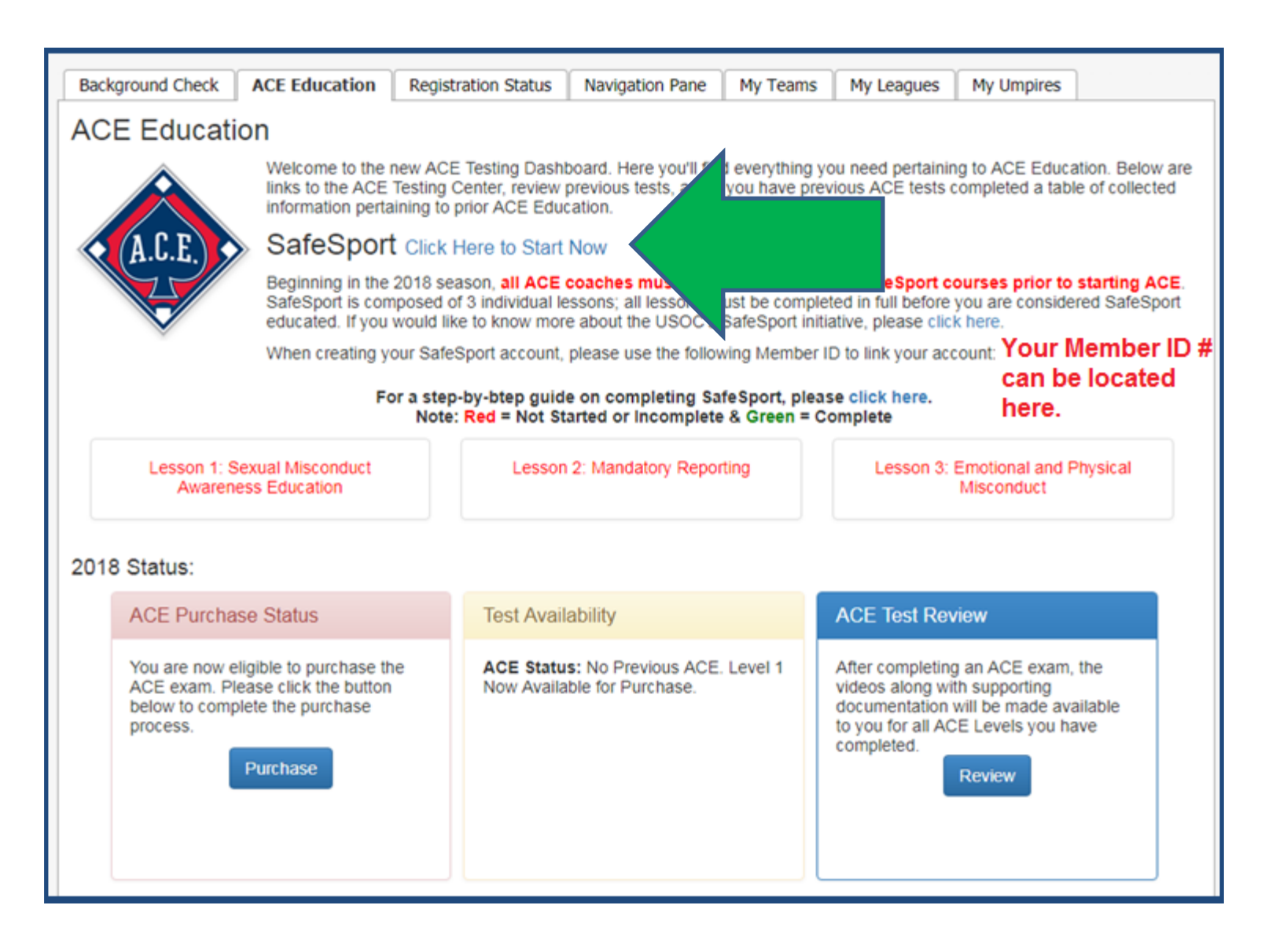

• **From the Safe Sport Home page select the Sign In button located at the top right corner of the page**

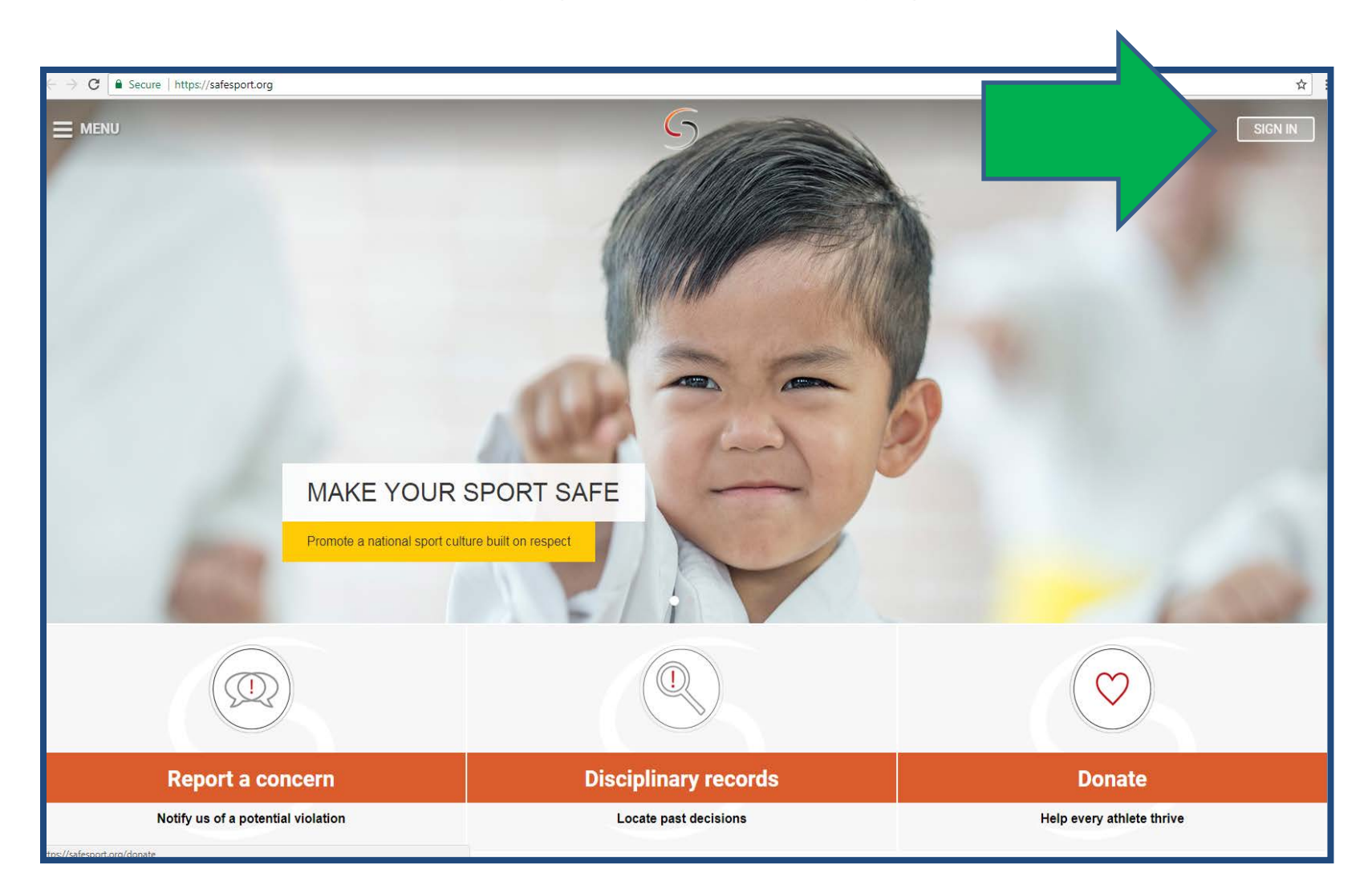

#### • **From the Sign In page select the Register Button**

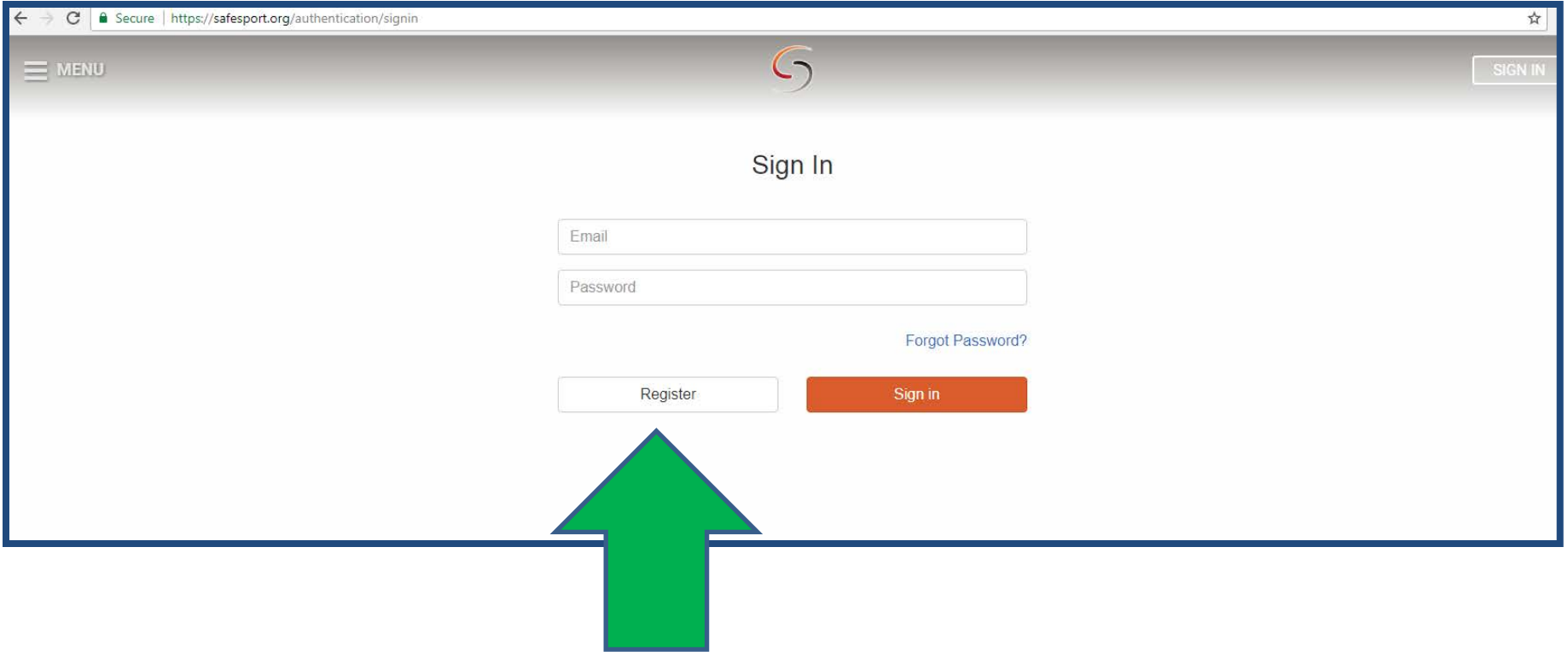

• **Enter your Information and then select Next**

#### \*\*Please note you must use a Valid Email address that you have access to\*\*

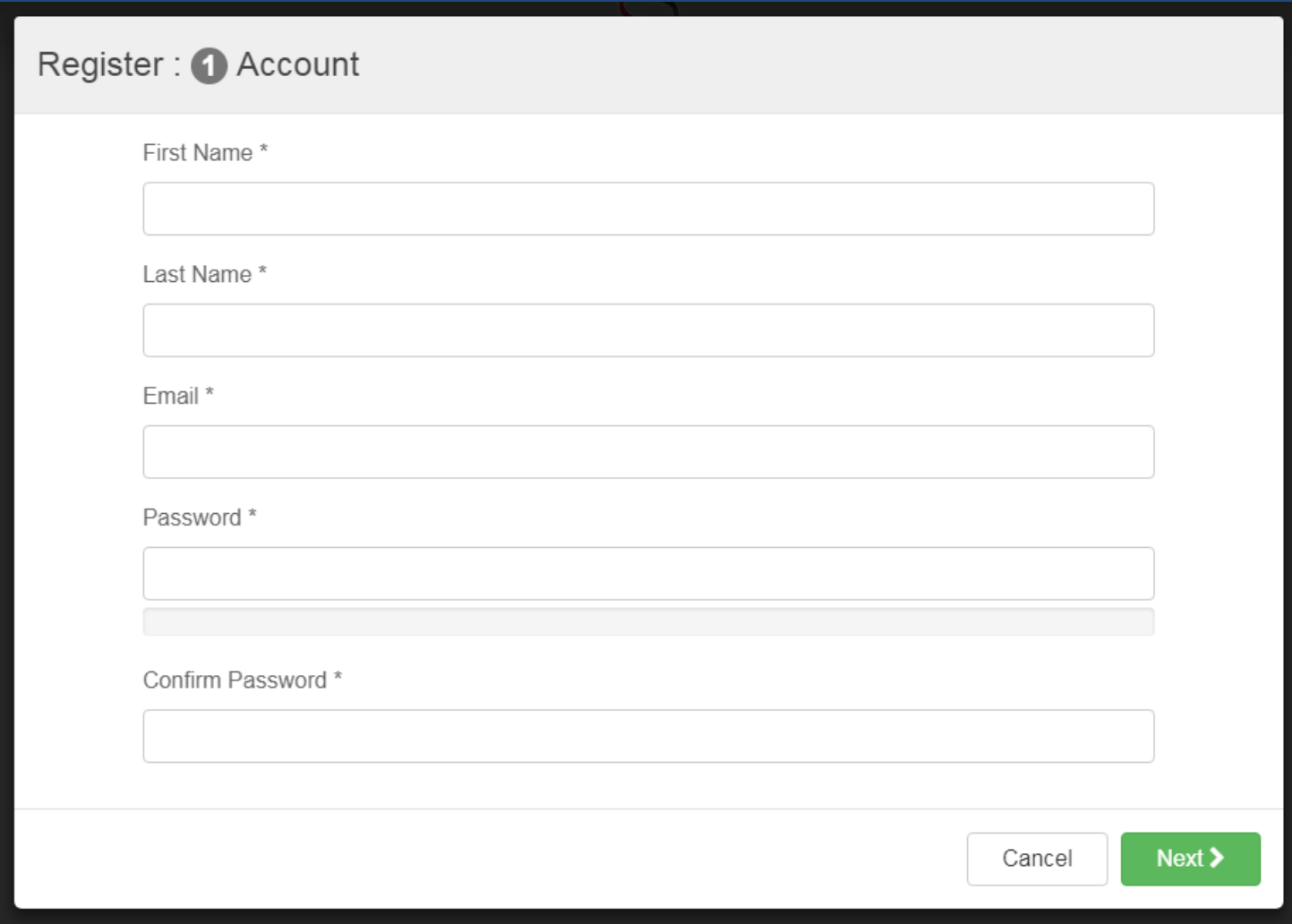

• **Once you have entered your information click the green "Next" Button**

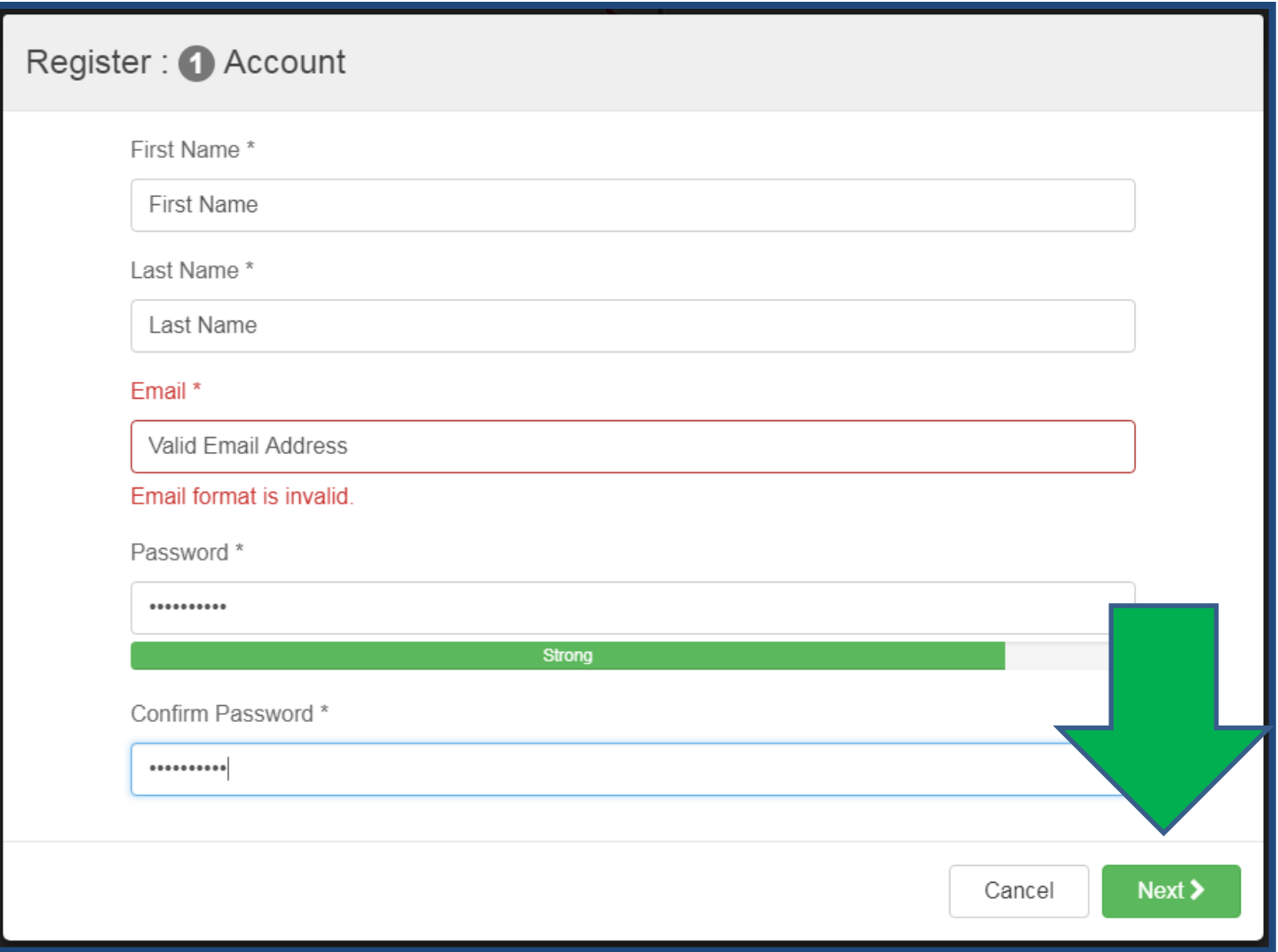

- **Enter Requested Information:**
	- **Nickname**
	- **Country**
	- **Address**
	- **City**
	- **Region**
	- **Postal Code**
	- **Birthdate**
	- **Gender**
	- **Primary Position**
	- **Membership**

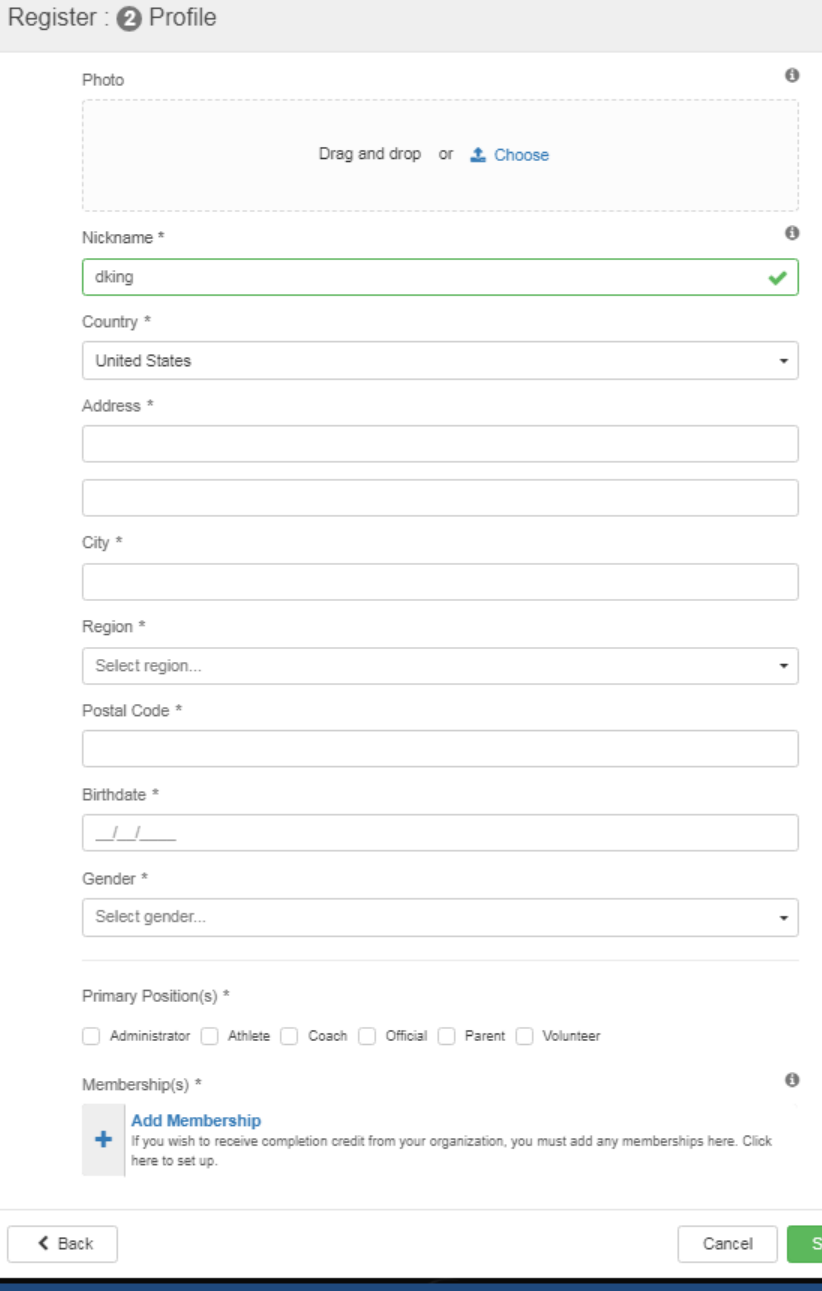

#### **\*\* Important\*\***

• **Use the Add Membership feature to link your SafeSport account to your Register USA Information**

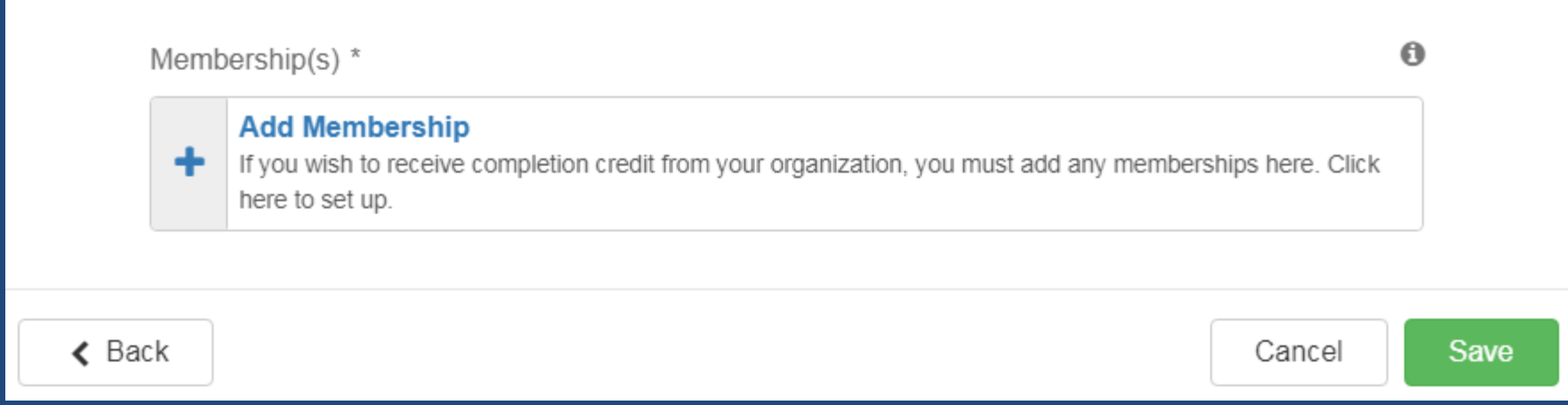

*\*\*Please note you must add your USA Softball Membership in order for your SafeSport completion to be recognized on your Register USA Softball account.\*\** 

• **Use the "Select an Organization" drop down menu to Find and Save USA Softball to your Memberships**

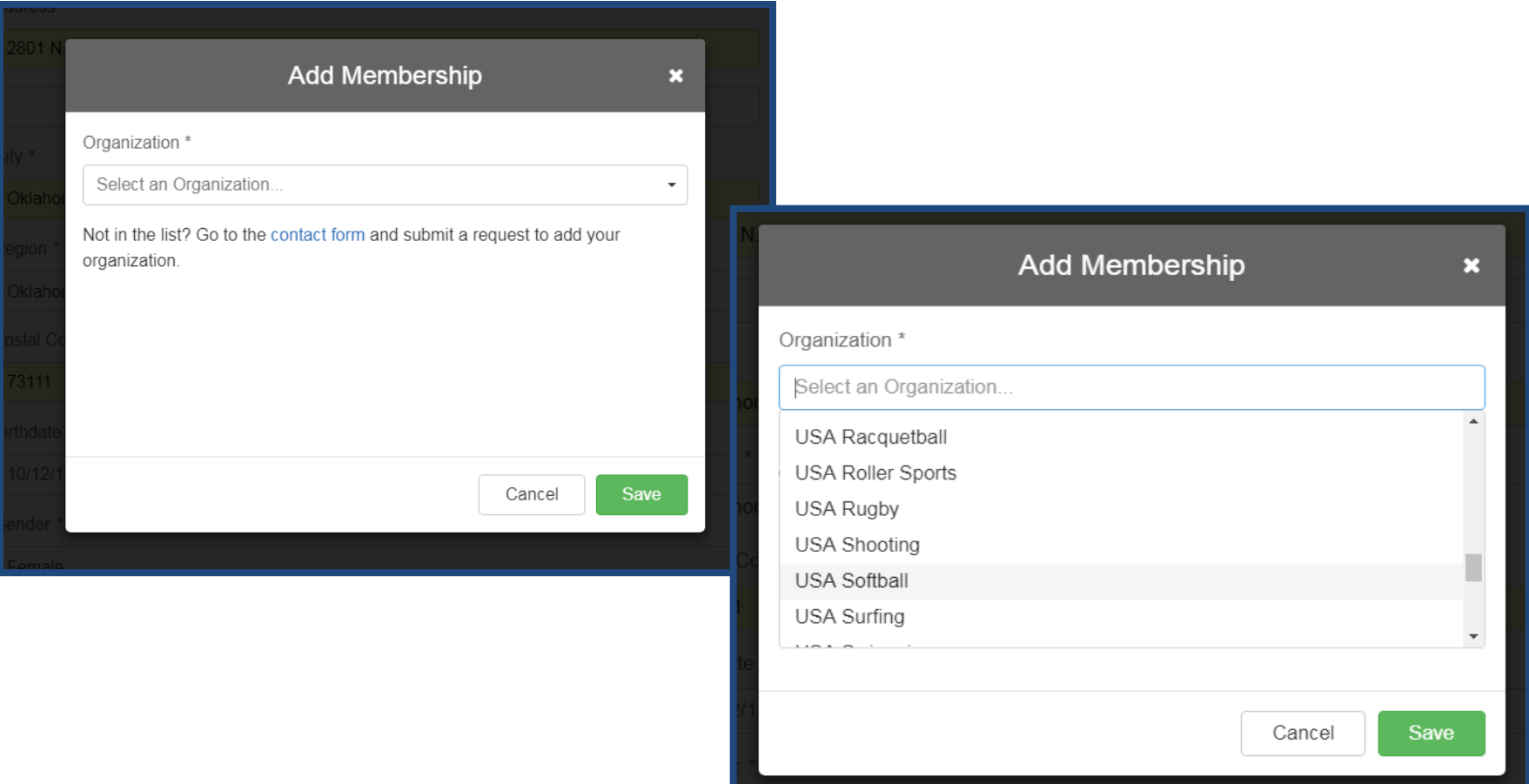

• **Once you have located and selected USA Softball click the green Save button**

• **Once you have selected & saved USA Softball as your Organization you will then be prompted to add your USA Softball Member ID Number**

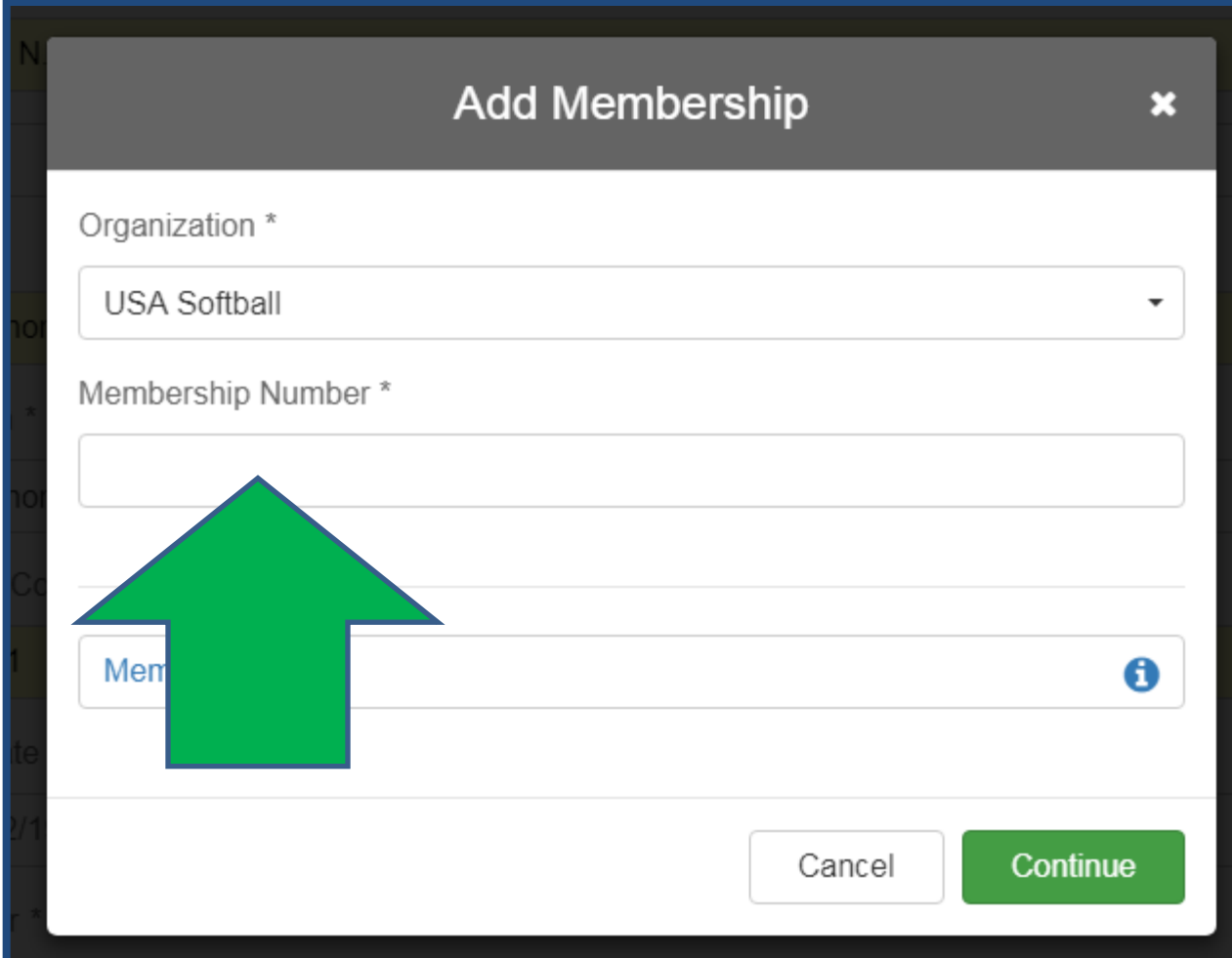

• **You can Locate your Member ID number on your Register USA Homeplate Page**

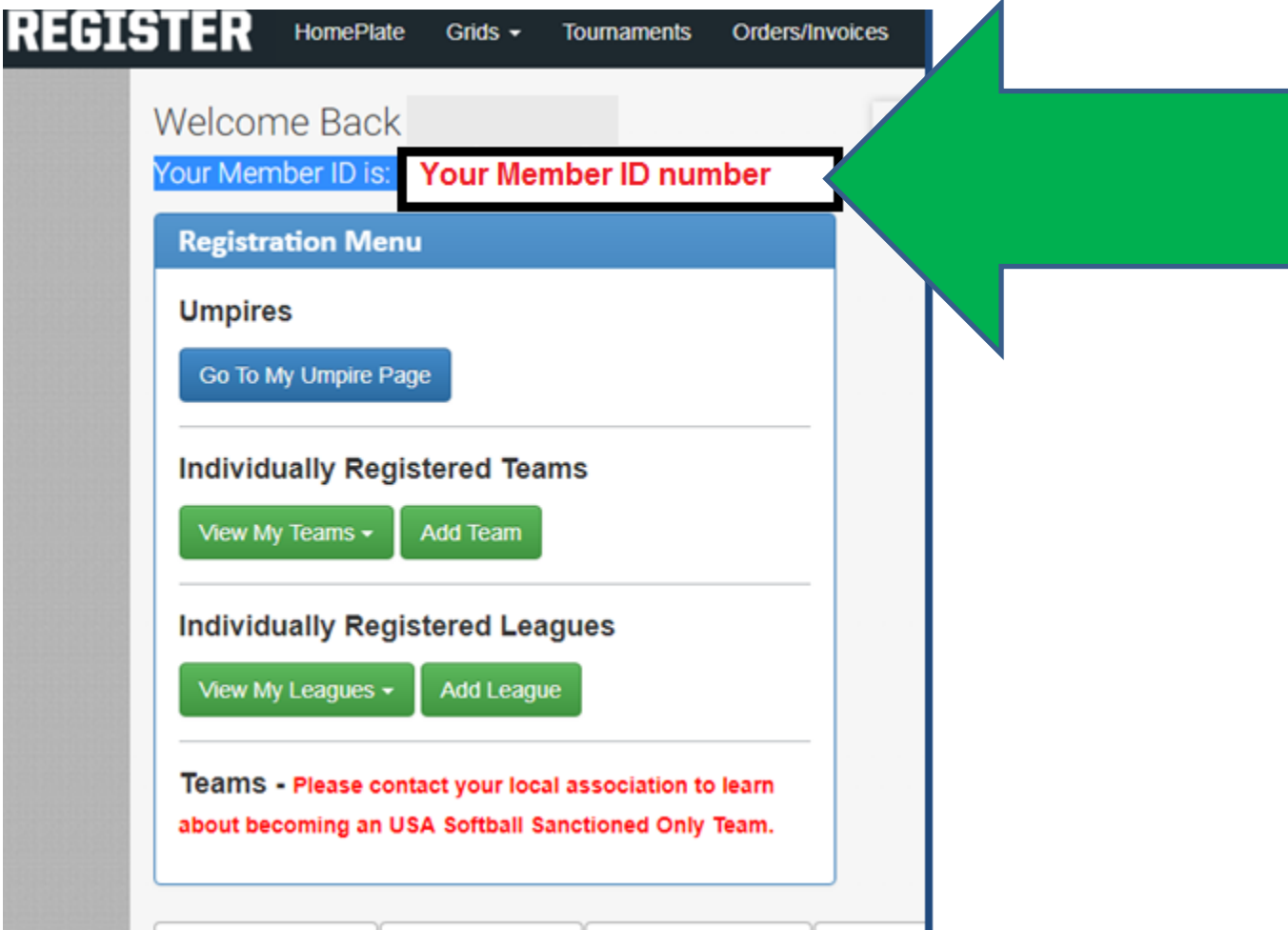

• **Or you can locate your Member ID number from the ACE education tab:** 

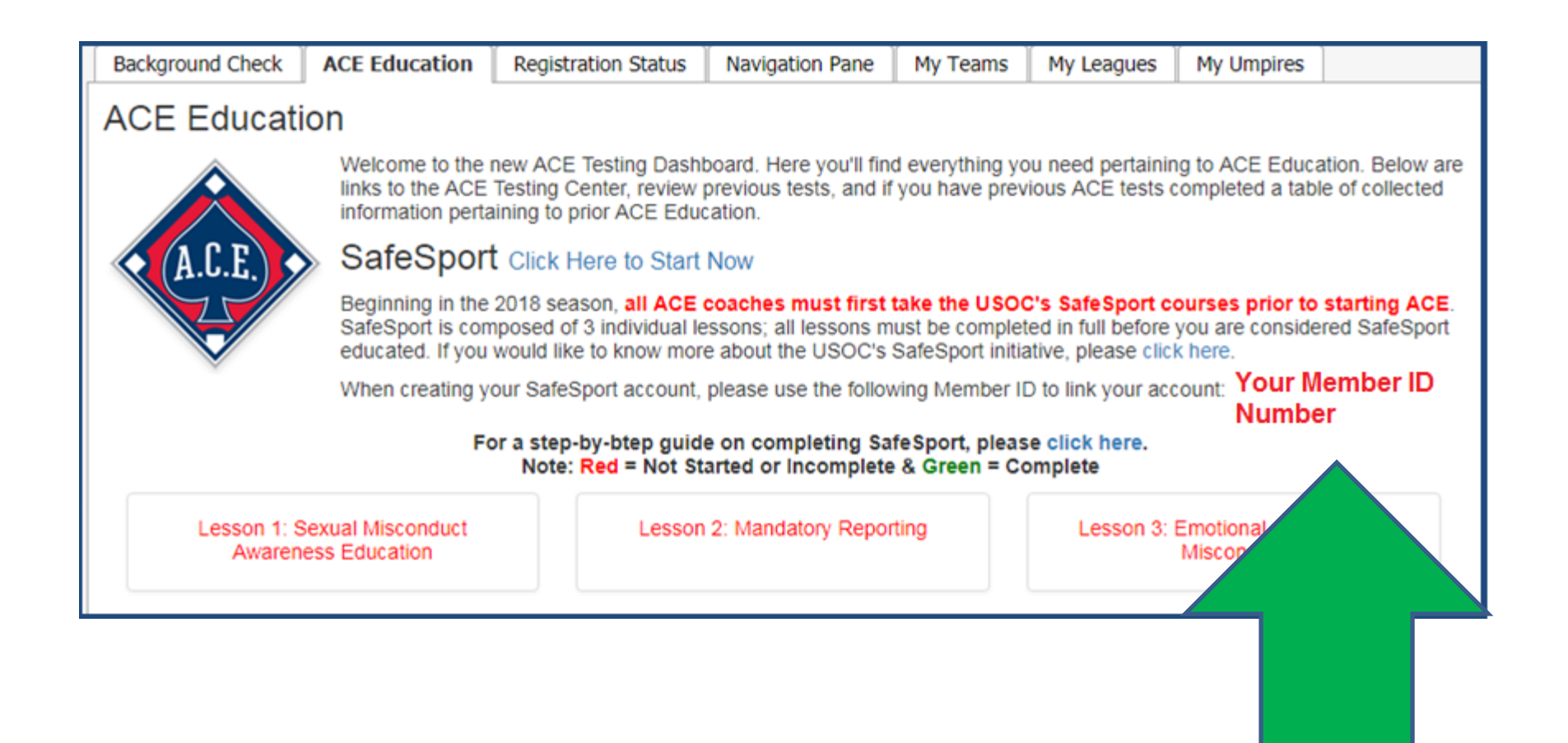

• **Once you have entered your USA Softball Member ID Number select the Green "Continue" button**

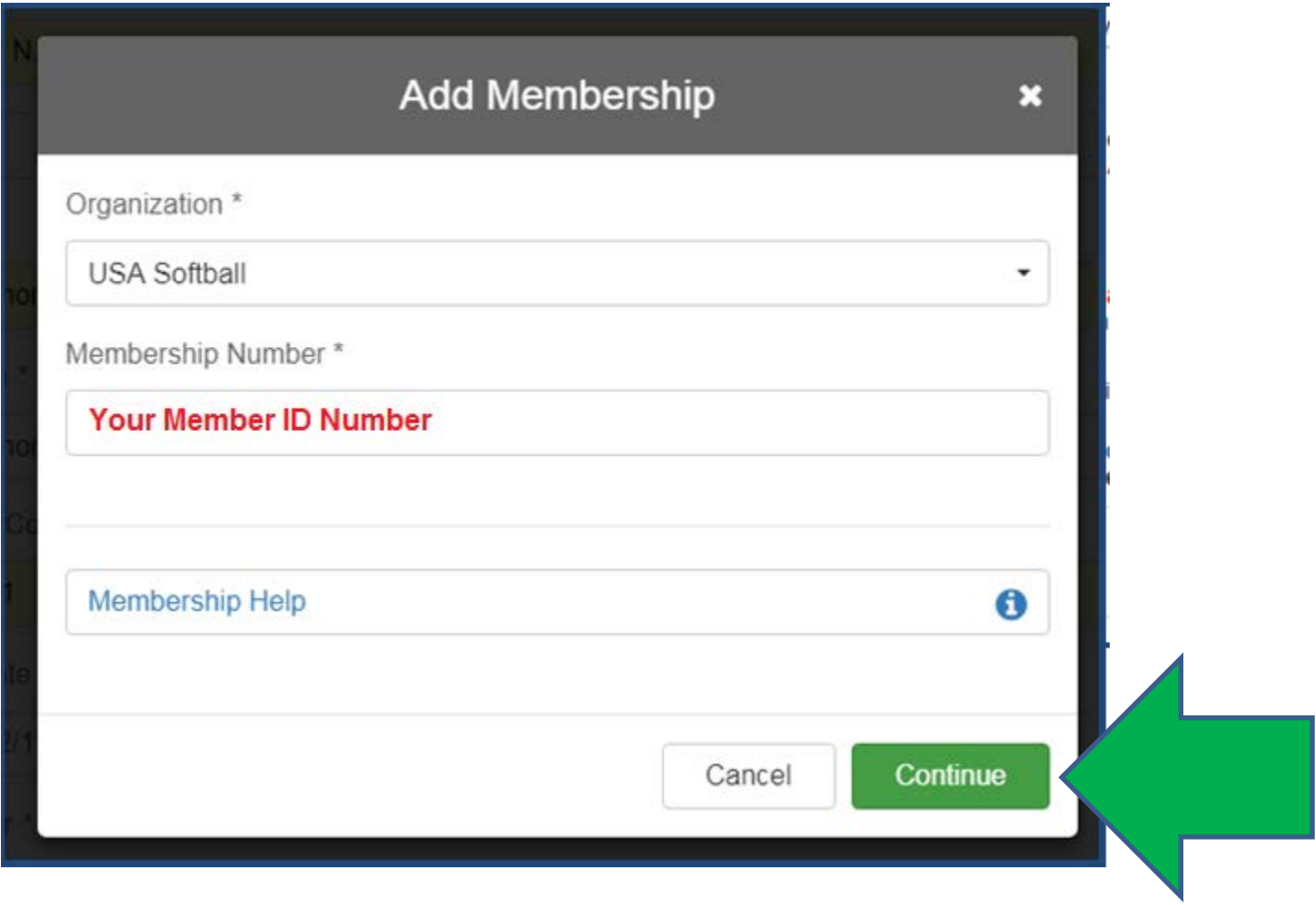

• **Review your Information and Select the box certifying you are the 'person indicated above" and then select the green "Save" button**

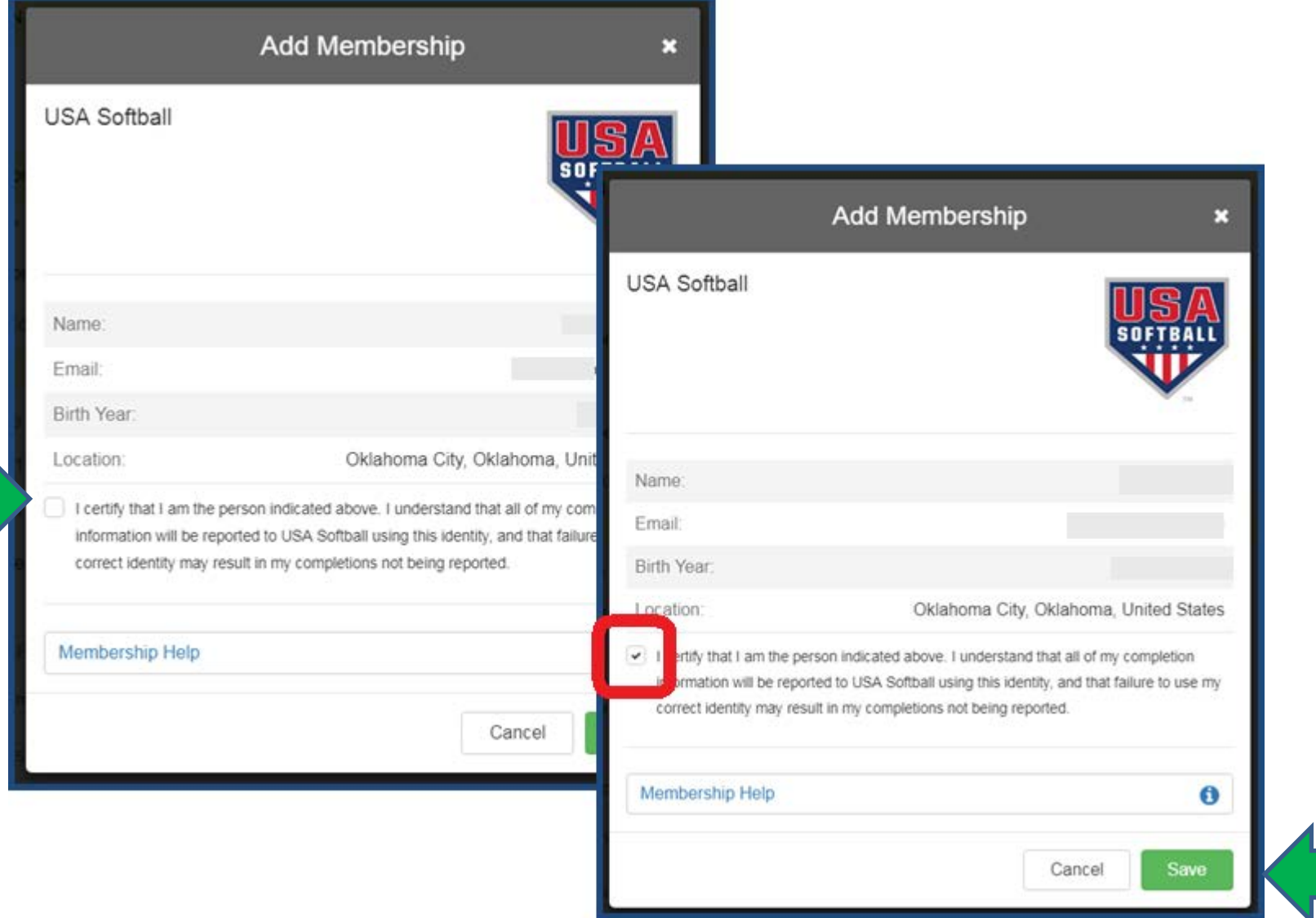

• **You will then be prompted to review your profile information. Once reviewed select the green "Save" button**

Membership(s) \*

۰

 $\triangle$  Back

USA Softball Ó

**Add Membership** 

here to set up.

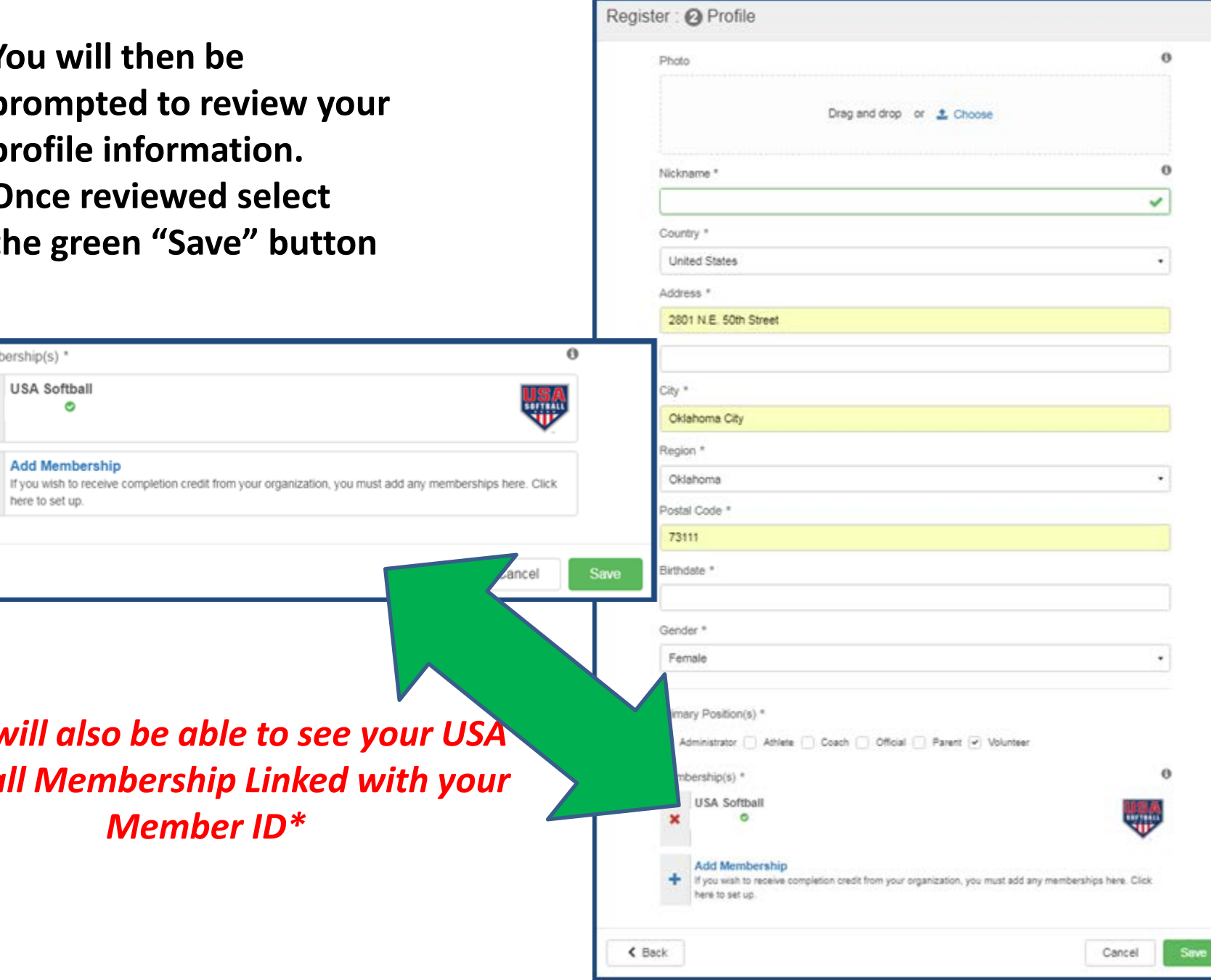

*\*You will also be able to see your USA Softball Membership Linked with your Member ID\** 

• **You will then be directed back to the sign in page with a banner stating:**

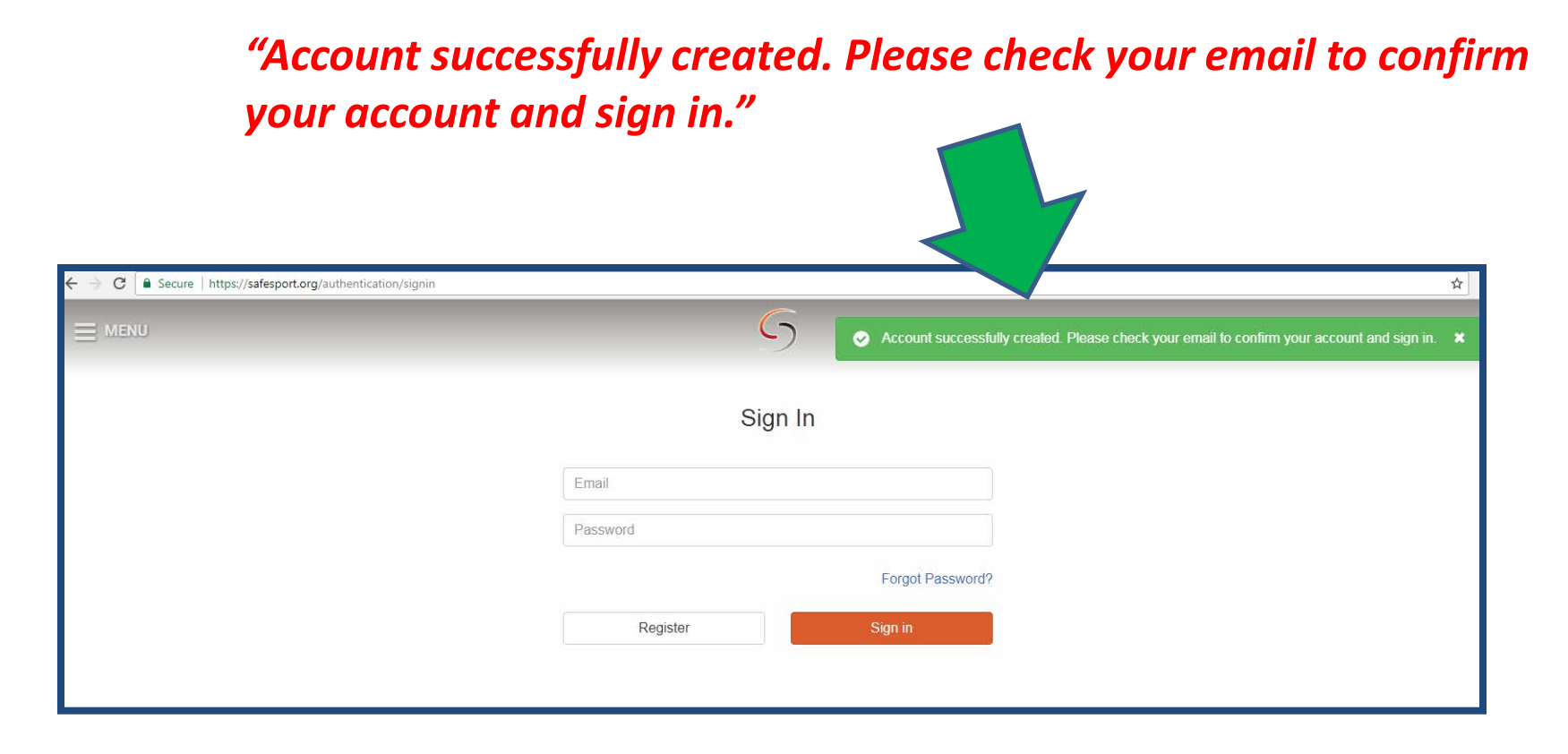

*\*\*If you attempt to sign in before checking your email to confirm and sign in you will receive below error message:* 

*"Your account is currently locked. To sign in, activate your account using the confirmation email you received. Please check your spam folder."*

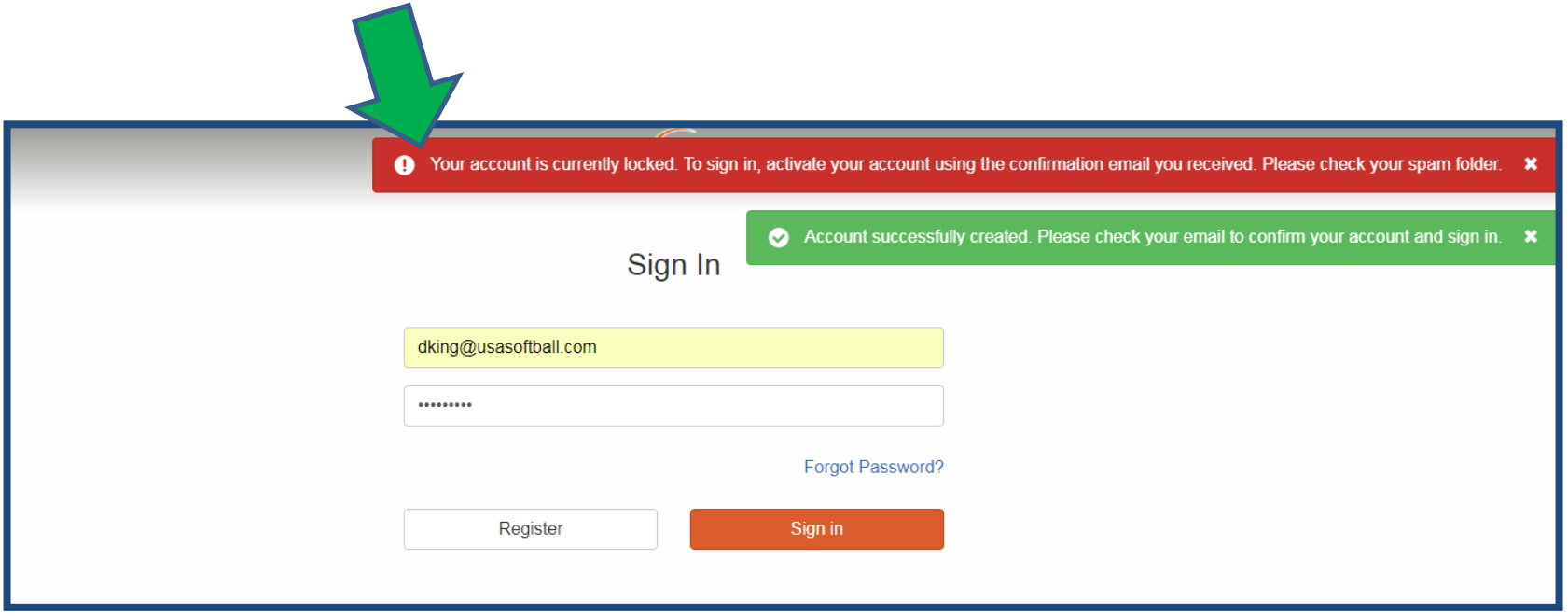

#### **Below is an example of the Confirmation email you will receive from SafeSport to confirm and access your account.**

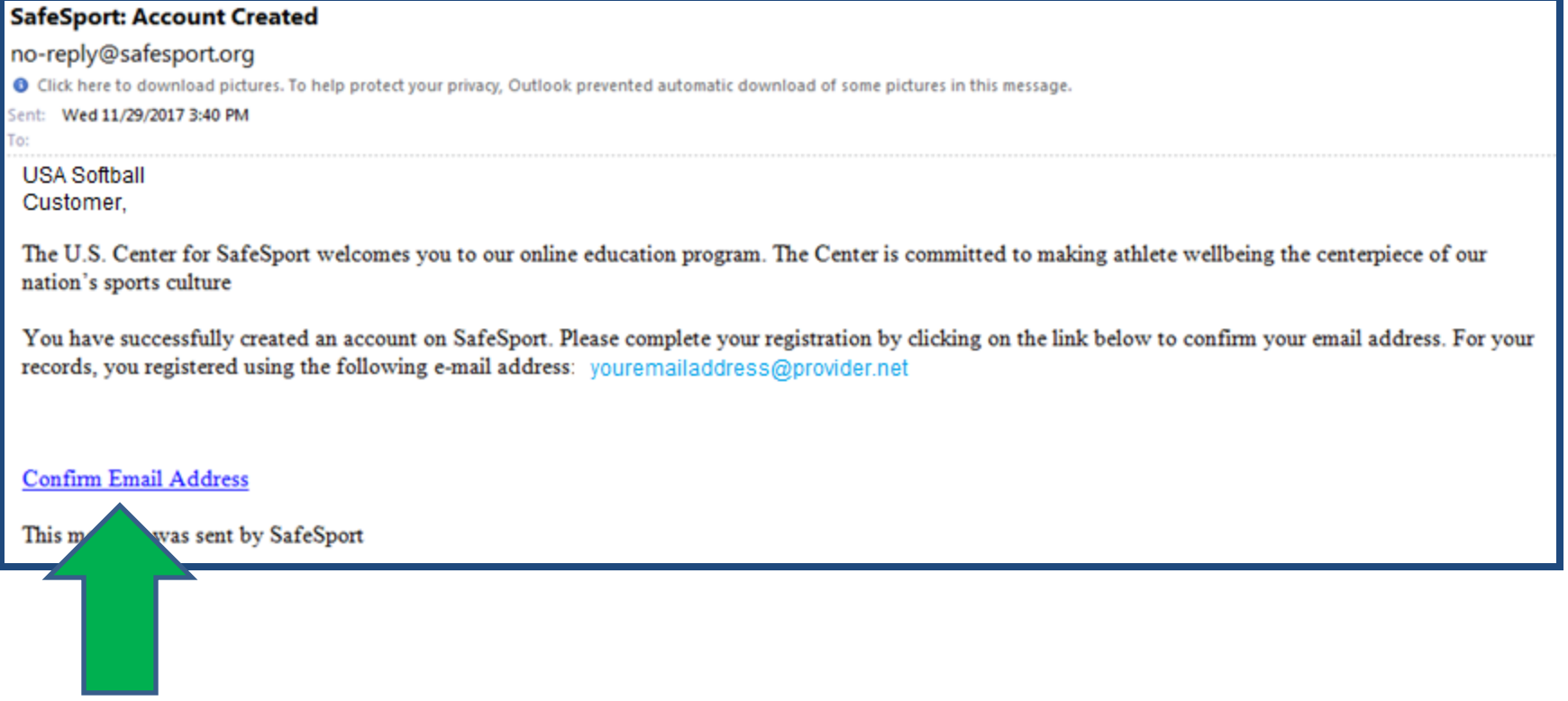

• **Click on the "Confirm Email Address" hyperlink to confirm and sign into your SafeSport account**

**The Confirm Email Address hyperlink will direct you back to the SafeSport Sign In Page**

• **Enter in your email and password then select the Orange "Sign In" button**

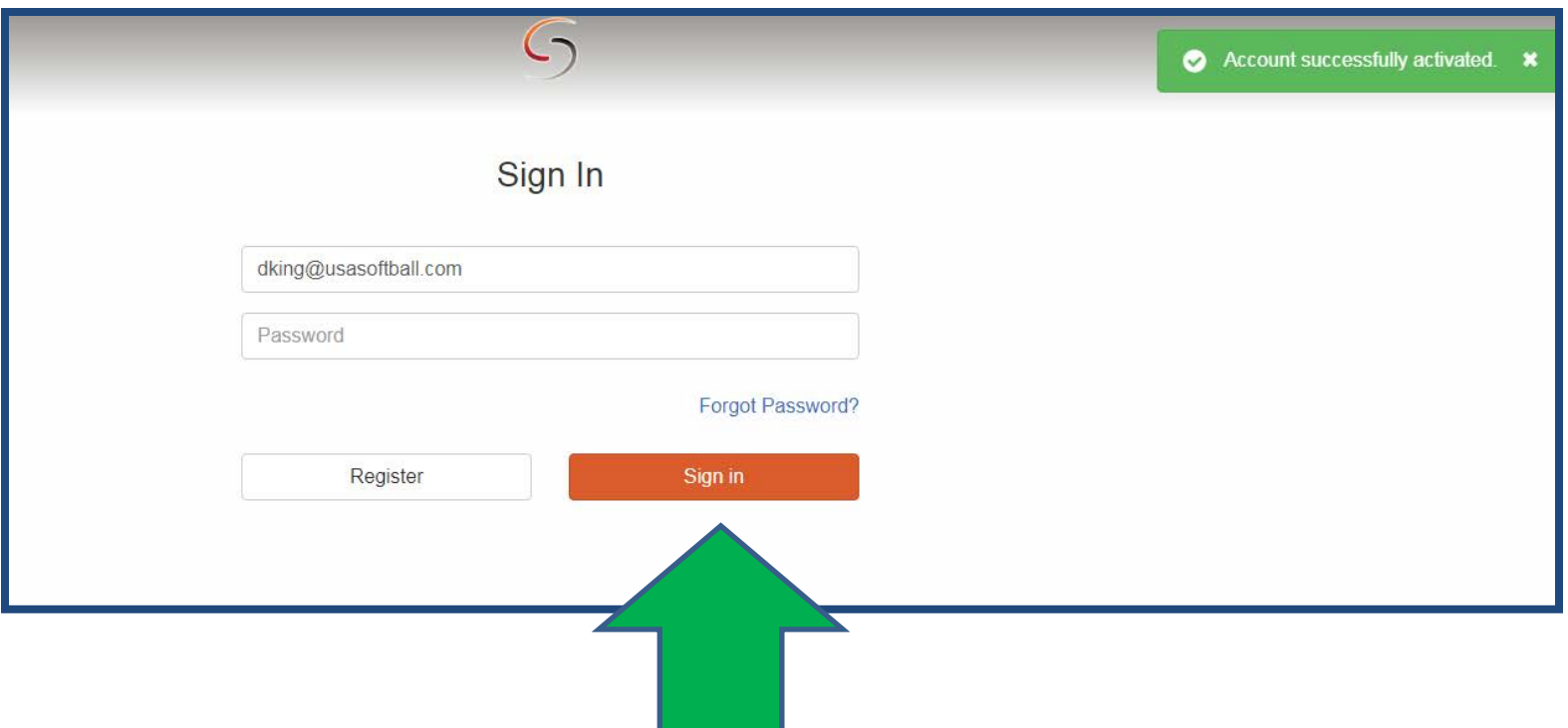

• **You have now successfully created and accessed your SafeSport account**

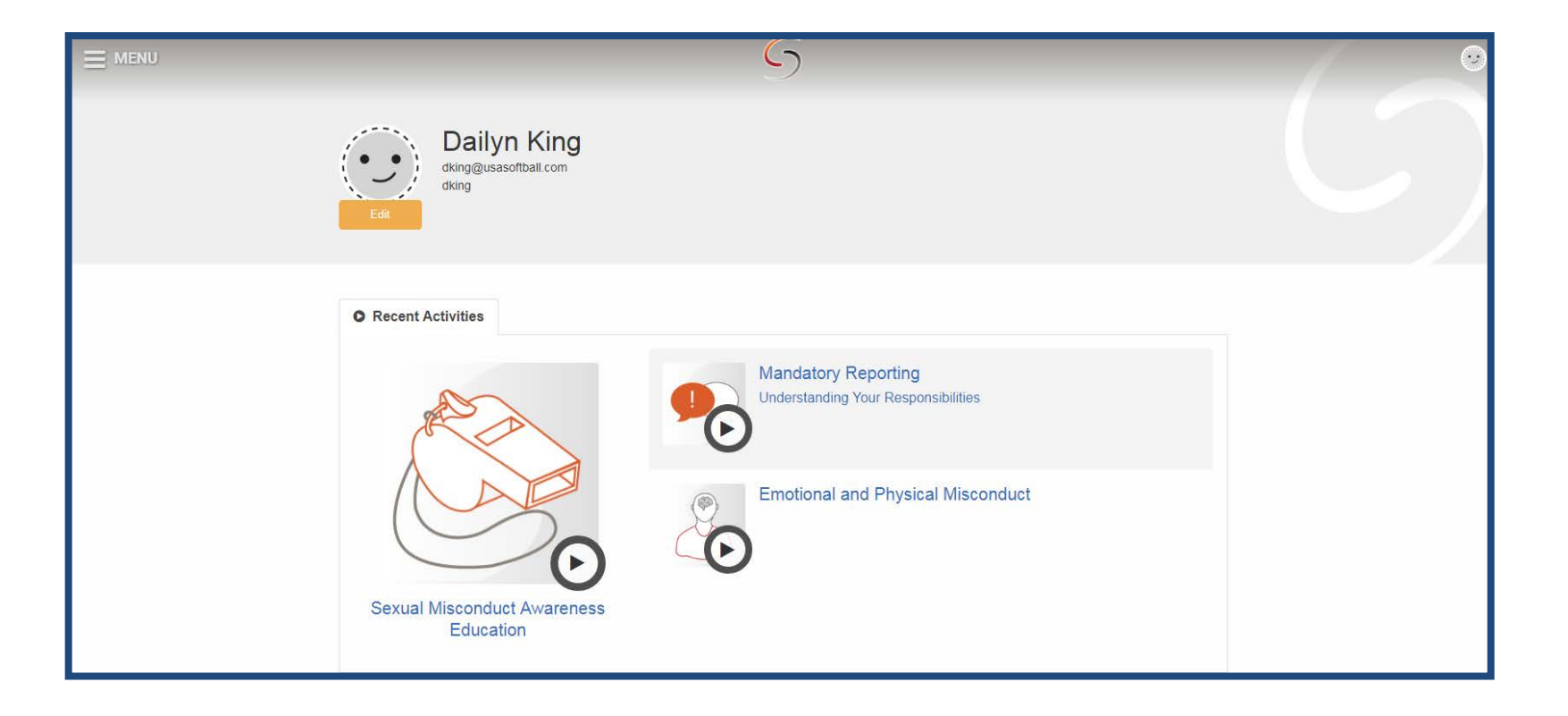

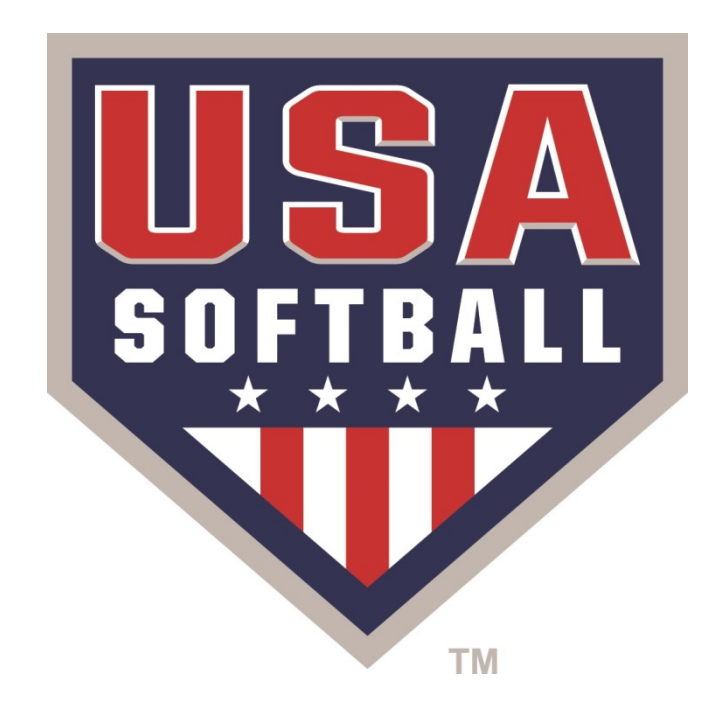

# $SATES P0$